## **Overview**

This machine is equipped standard with copy and print functions, and a scanned image can be sent to an E-mail recipient as an attachment or to a computer on the same network. A fax function is available as an option.

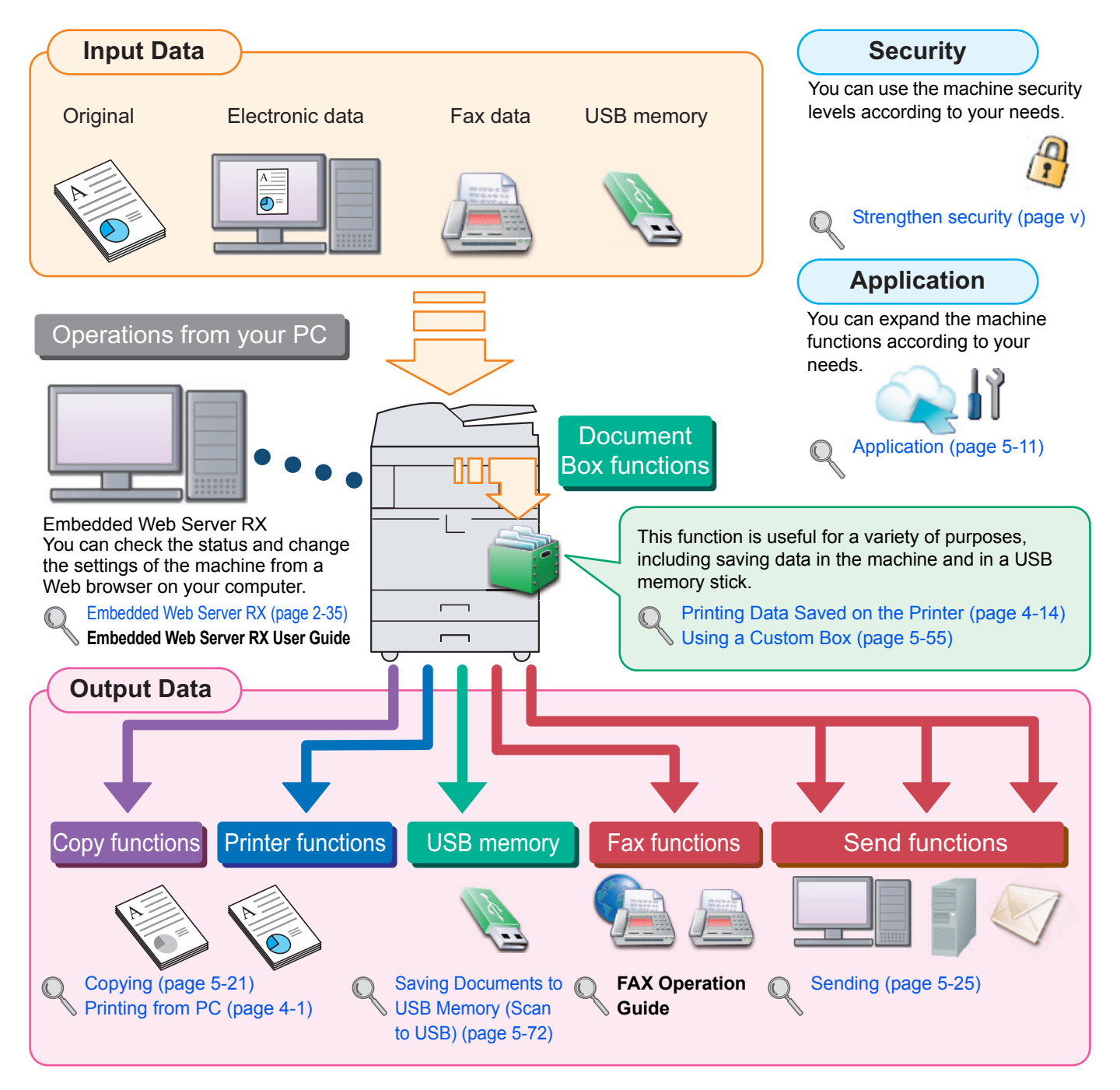

#### **NOTE Q**

- Before using the machine, be sure to read Legal and Safety Information on page 1-1.
- For preparations for use of the machine such as cable connections and software installation, refer to Installing and Setting up the Machine on page 2-1.
- To learn how to load paper, place originals, set up shared folders, and add addresses to the address book, refer to Preparation before Use on page 3-1.

### **Conventions used in procedures for operating the machine**

In this Operation Guide, continuous operation of the keys on the touch panel is as follows:

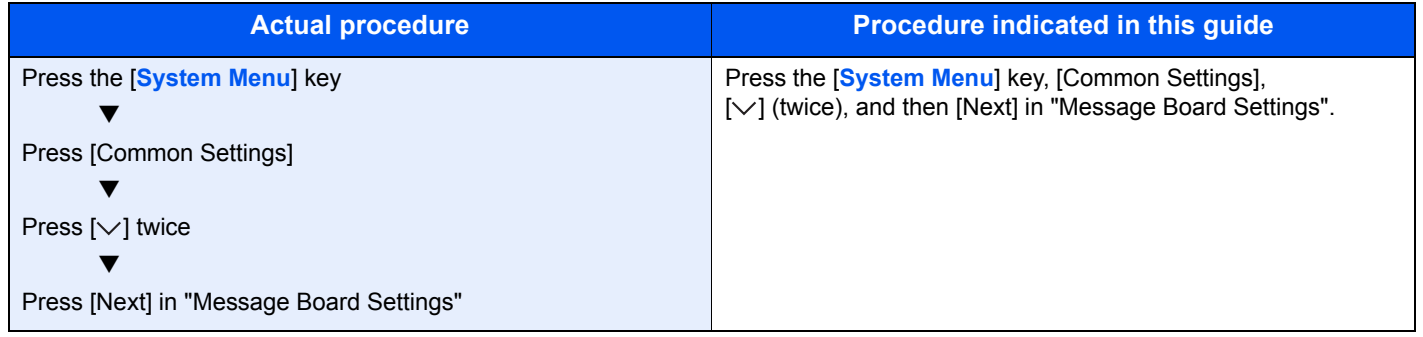

Touch panel keys that are pressed are outlined in red.

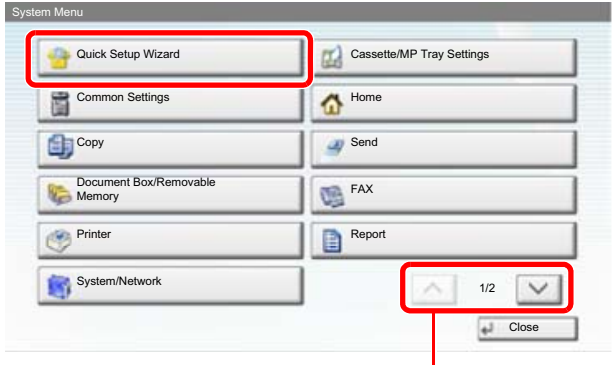

Press  $[\wedge]$  or  $[\vee]$  to scroll up and down.

Procedures consisting of a sequence of operation panel or touch panel operations are numbered as shown below.

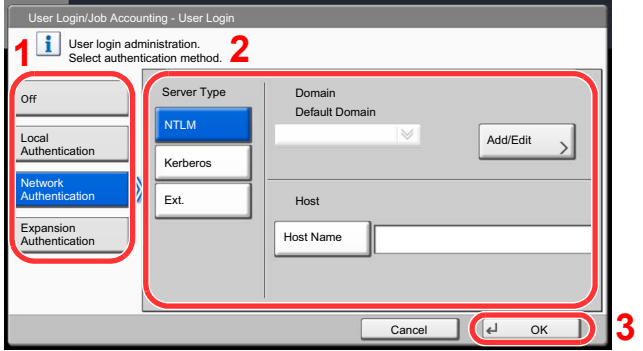

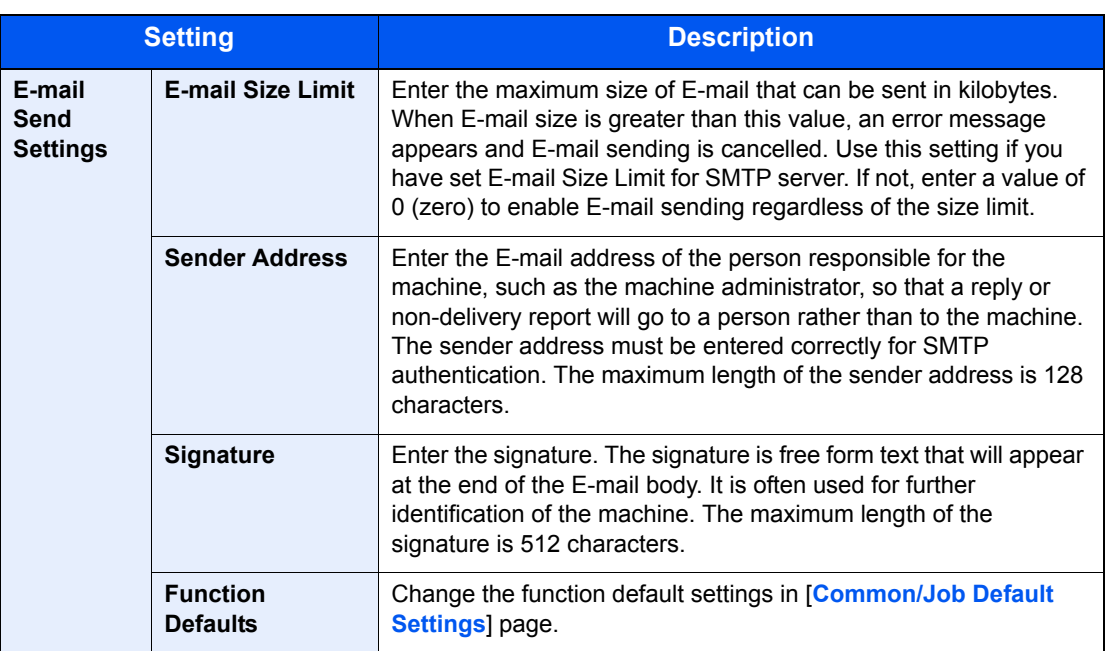

### 3 Click [Submit].

# Using the Operation Panel

## Operation Panel Keys

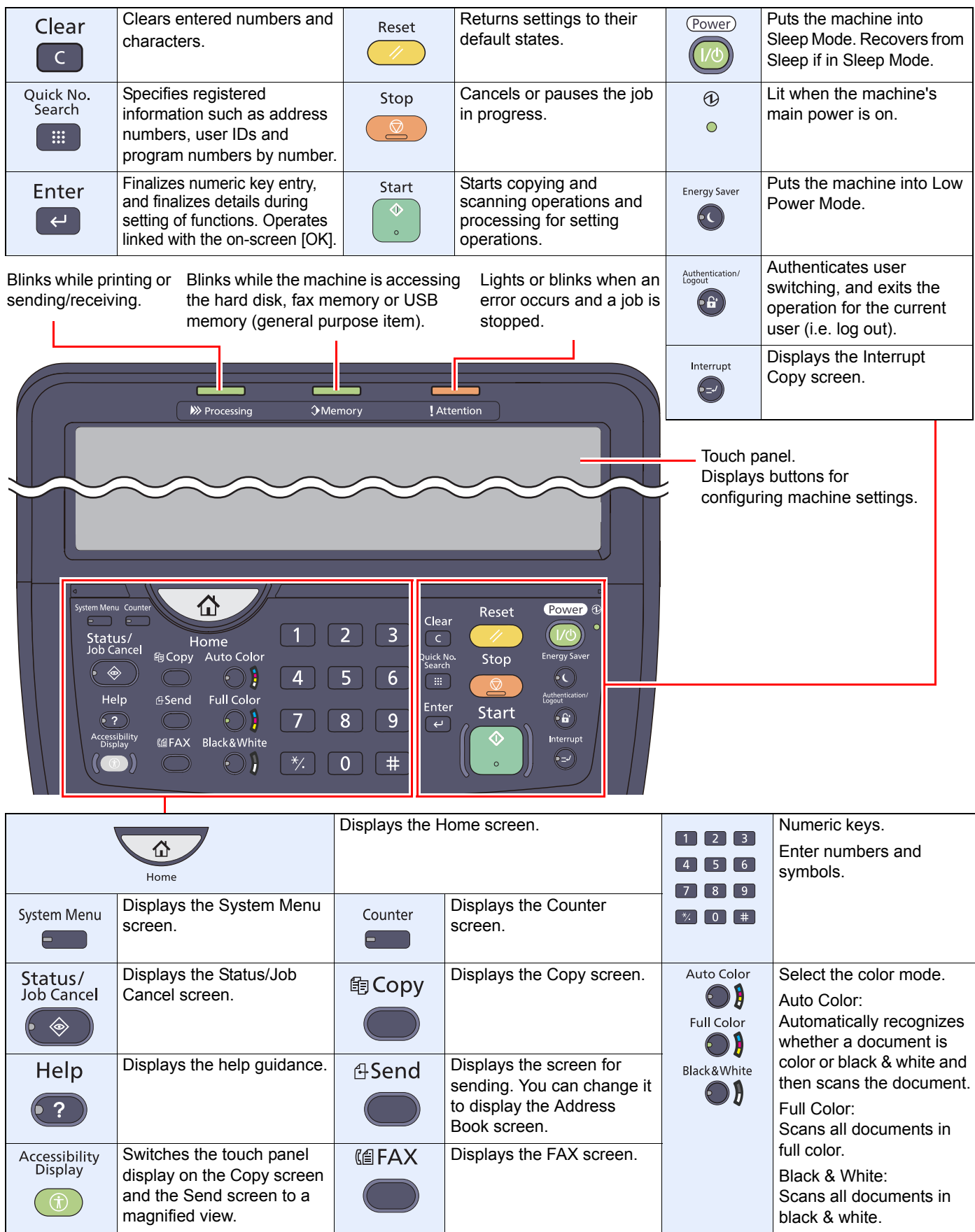

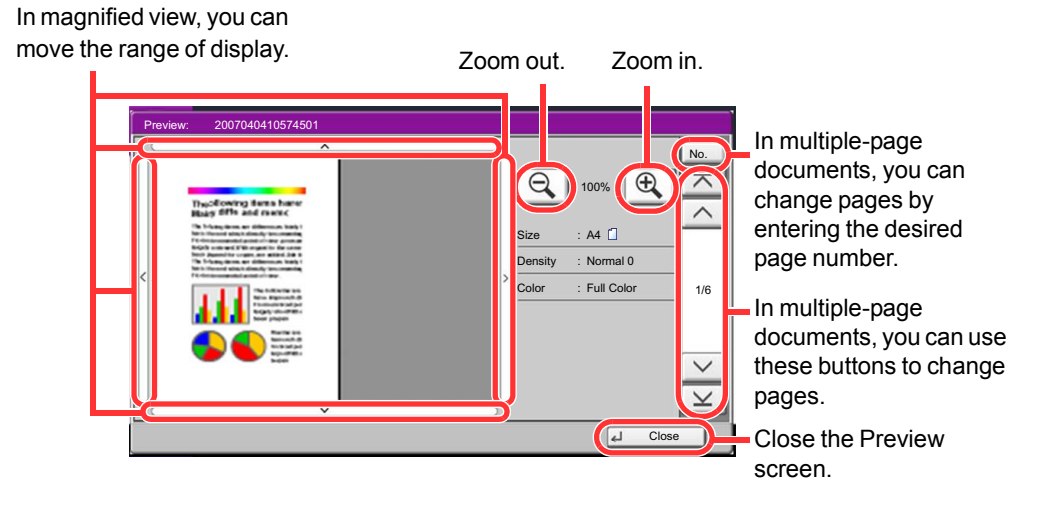

#### **<b>NOTE**

Depending on the function you are using, even if you scan a multi-page original, only the first page can be previewed.

4 If there is no problem with the preview image, press the [**Start**] key.

Copying starts.

#### **Using the Preview Screen**

When the Preview screen is displayed, you can do the following by moving the finger that is touching the touch panel.

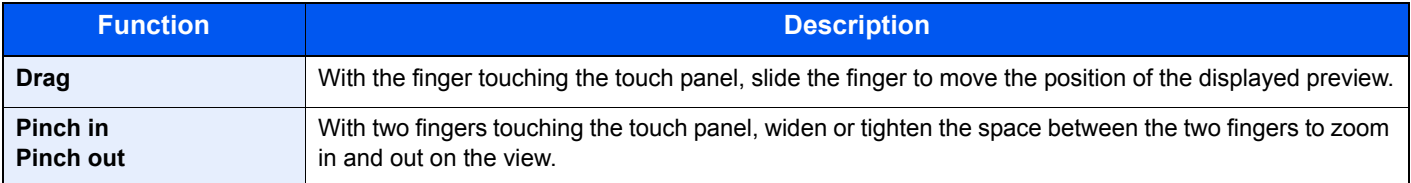

### Loading Paper in the Multi Purpose Tray

The multi purpose tray will hold up to 150 sheets of A4 or smaller plain paper (80 g/m<sup>2</sup>) (or up to 165 sheets of 64 g/m<sup>2</sup> plain paper) or up to 50 sheets of plain paper (80 g/m<sup>2</sup>) (or up to 55 sheets of 64 g/m<sup>2</sup> plain paper) lager than A4.

The multi purpose tray accepts paper sizes from A3 to A6-R and Hagaki and from Ledger to Statement-R, 12 x 18", 8K, 16K and 16K-R. Be sure to use the multi purpose tray when you print on any special paper.

#### **IMPORTANT**  $\odot$

**When using media types other than plain paper (such as recycled or colored paper), always specify the media type and paper weight settings.**

Specifying Paper Size and Media Type for the Multi Purpose Tray (MP Tray Setting) (page 3-33) Media Type Setting (page 8-13)

**If you are using a paper weight of 106 g/m2 or more, set the media type to Thick and set the weight of the paper you are using.**

The capacity of the multi purpose tray is as follows.

- A4 or smaller plain paper (80 g/m<sup>2</sup>), recycled paper or color paper: 150 sheets (64 g/m<sup>2</sup> plain paper : 165 sheets)
- B4 or larger plain paper (80 g/m<sup>2</sup>), recycled paper or color paper: 50 sheets (64 g/m<sup>2</sup> plain paper : 55 sheets)
- Hagaki: 30 sheets
- OHP film: 10 sheets
- Envelope DL, Envelope C4, Envelope C5, Envelope #10 (Commercial #10), Envelope #9 (Commercial #9), Envelope #6 (Commercial #6), Monarch, Youkei 4, Youkei 2: 10 sheets
- Banner paper: 470.1 mm (18.51") to a maximum of 1220.0 mm (48"): 1 sheet (manual feed), 10 sheets (when optional banner tray is attached)

#### **QNOTE**

When you load custom size paper, enter the paper size by referring to Specifying Paper Size and Media Type for the Multi Purpose Tray (MP Tray Setting) on page 3-33.

When you use special paper such as transparencies or thick paper, select the media type by referring to Specifying Paper Size and Media Type for the Multi Purpose Tray (MP Tray Setting) on page 3-33.

#### Open the multi purpose tray.

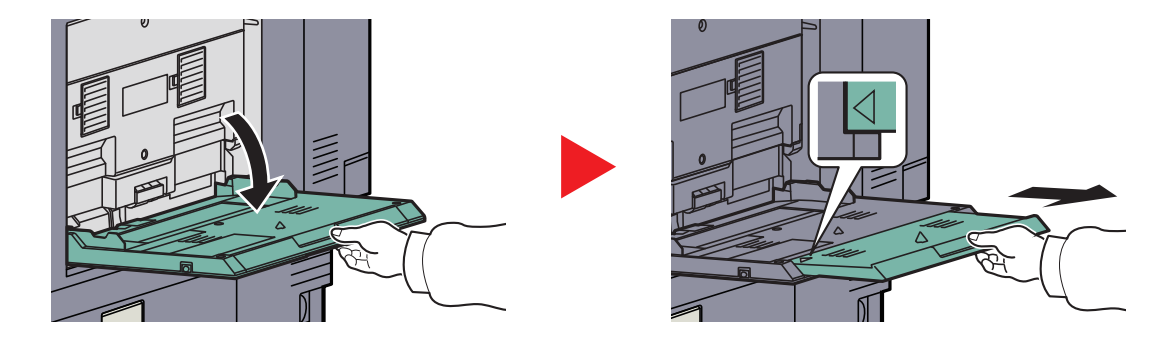

When loading paper sizes 12 x 18" and from A3 to B4 and Ledger to Legal, extend the support tray section of the multi purpose tray until the "∆" mark is fully appeared.

### Using the Browser Screen

The operations available in the Internet browser screen are shown below.

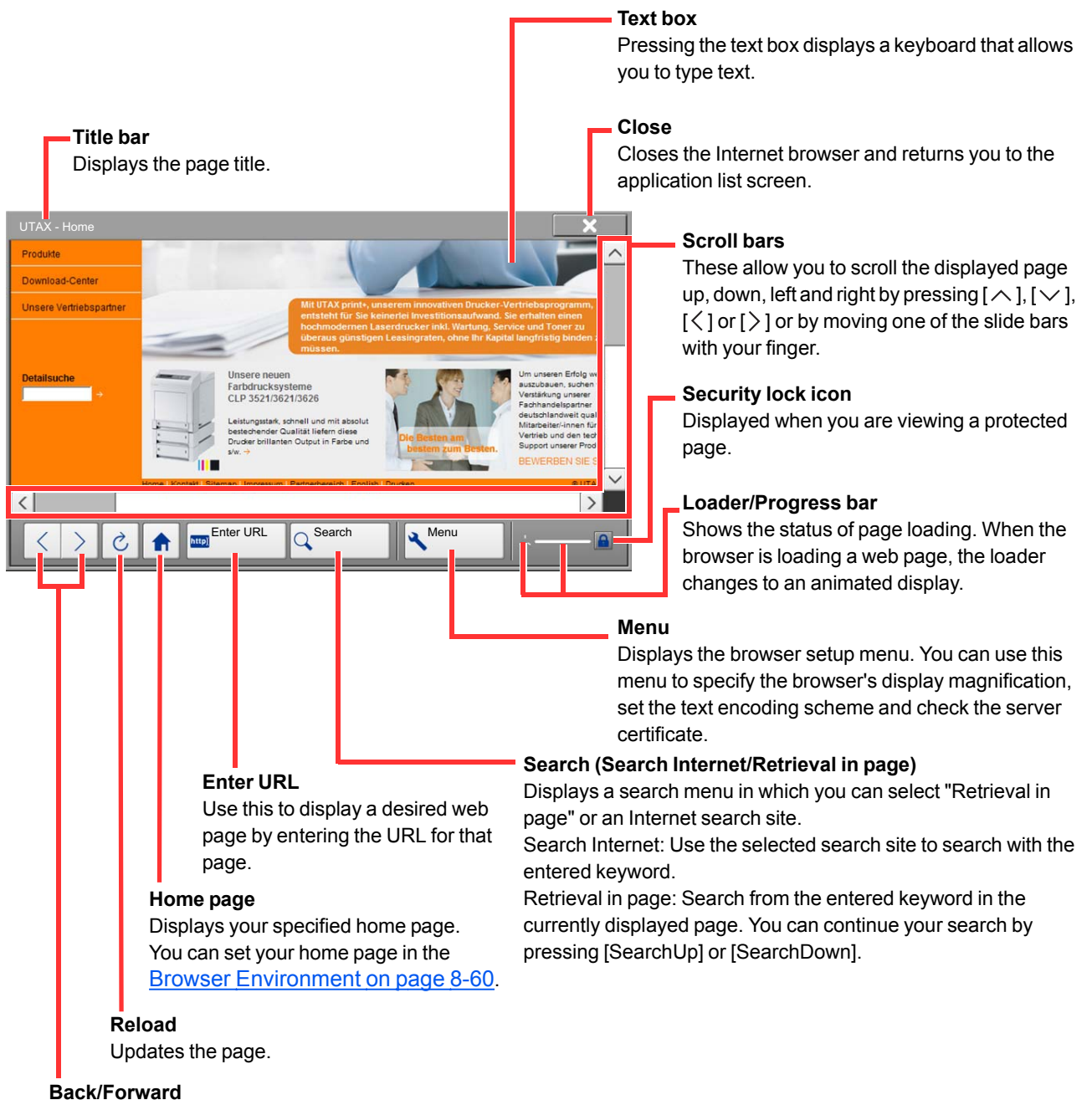

Displays the previous page or the next page.

### **A** NOTE

Pressing the [**Reset**] key while the Internet browser is displayed will exit the browser and return you to the application list screen without displaying the browser exit.